# Step By Step Guide for Registering with BidSync

# MIAMIBEACH

Procurement Department

# Step 1:

• Enter City of Miami Beach Website www.miamibeachfl.gov and click "CITY HALL."

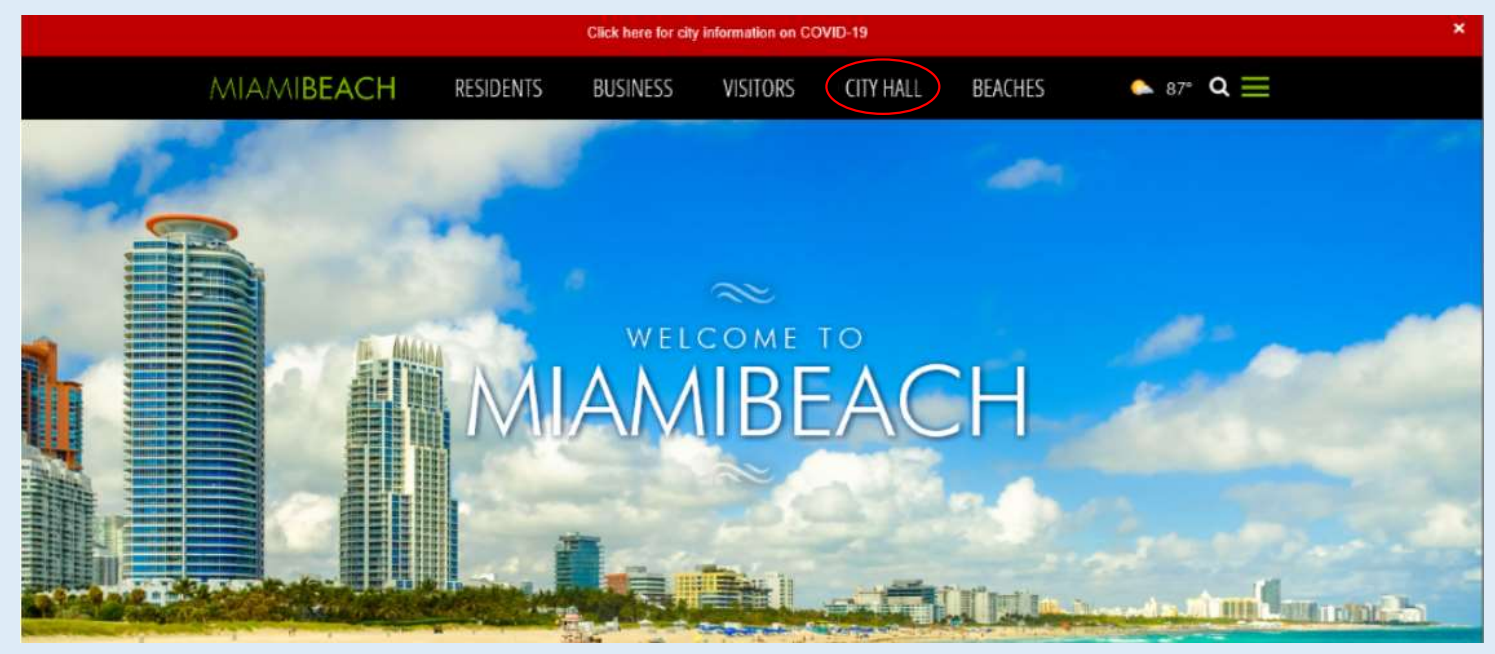

#### Step 2:

• Scroll the Departments listed and click on the "PROCUREMENT" tile.

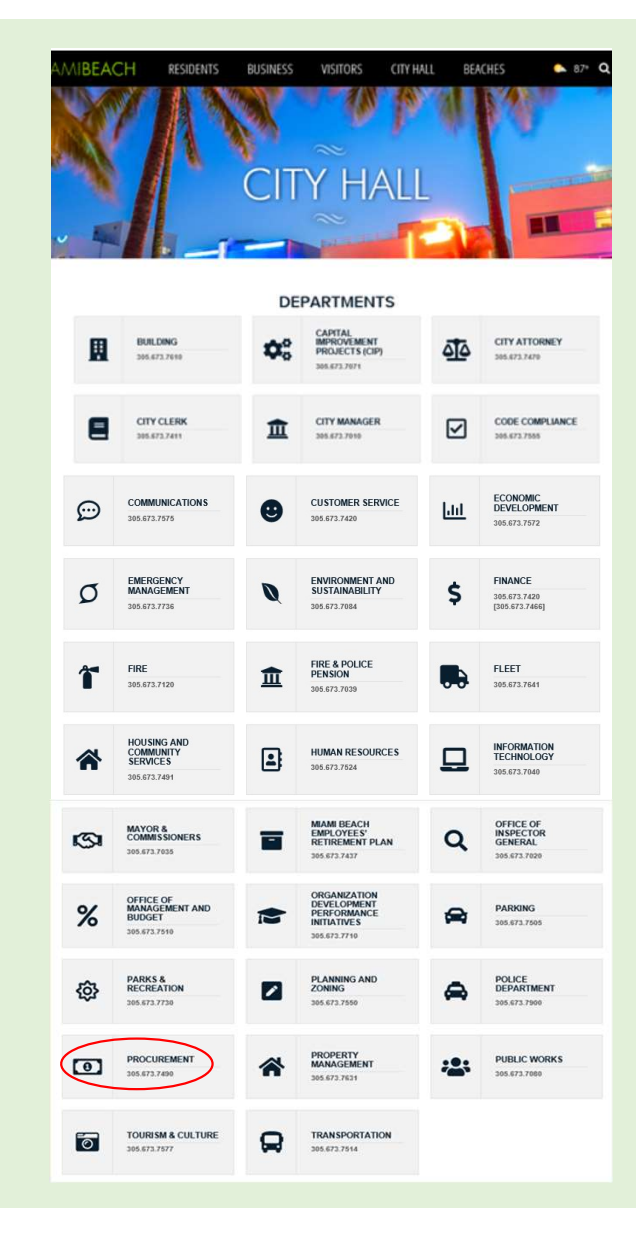

#### Step 3:

• Scroll down and click  $"$  How to be contract in poviding officer namely in a vendor concern a vector and in the solicitation section and in the solicitation section  $\mathbb{R}^n$ . The participant of the contract in poviding officer named in the s under the Top Links section.

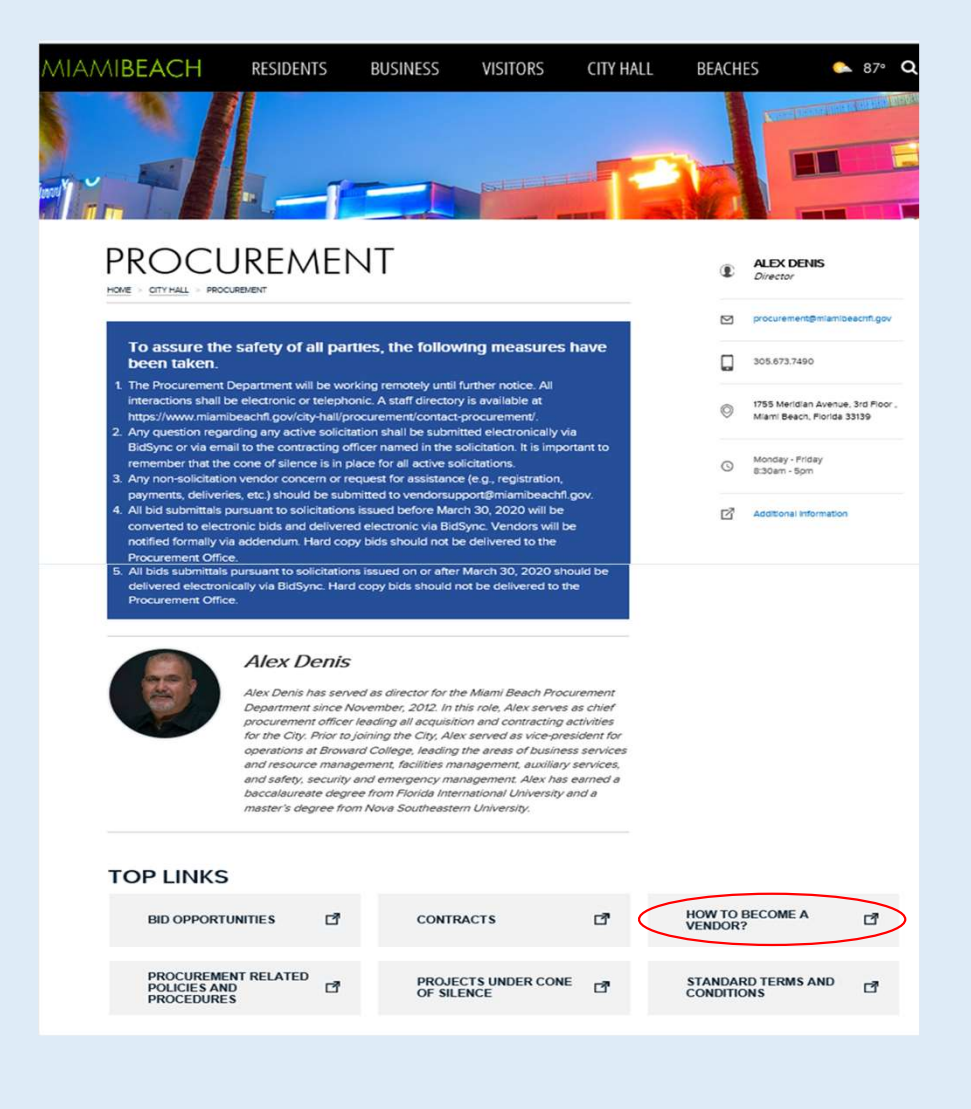

#### Step 4:

• Click on the link located in the "Looking for Bid Opportunities" Section;

www.bidsync.com/miami-beach

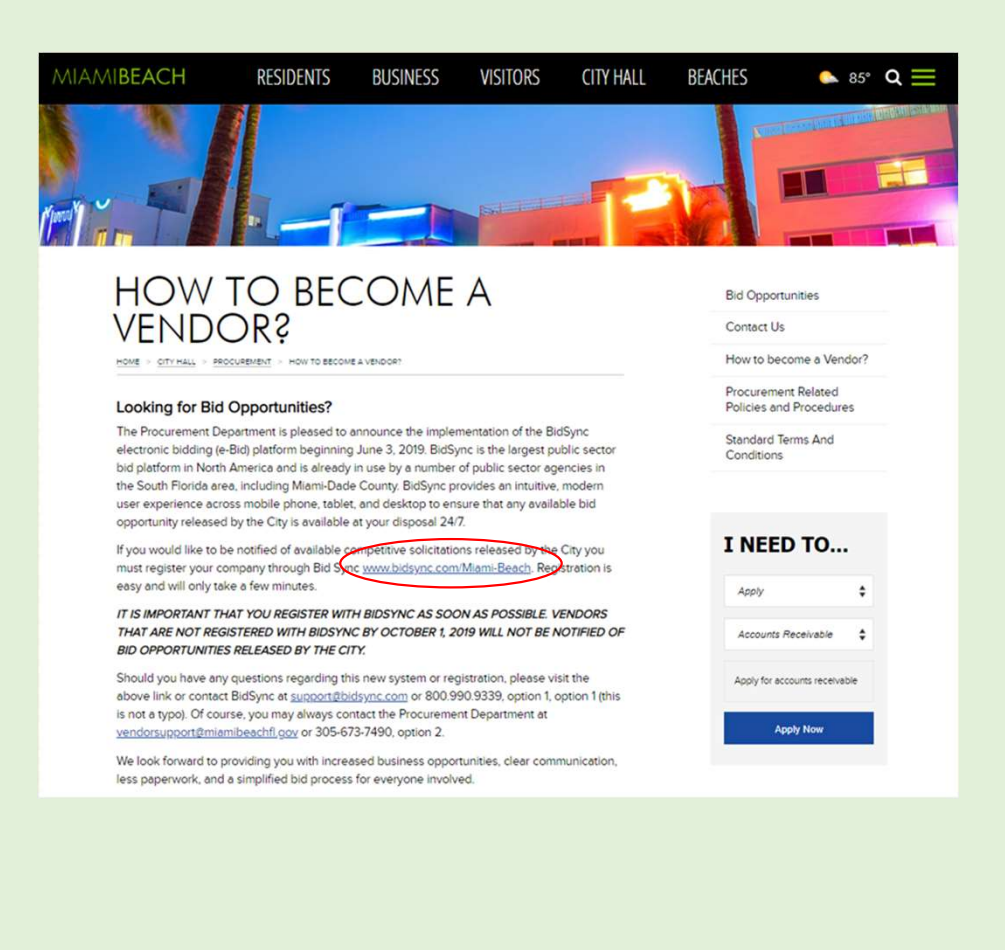

# Step 5:

• Once you enter www.bidsync.com/miami-beach, click "Register for Free."

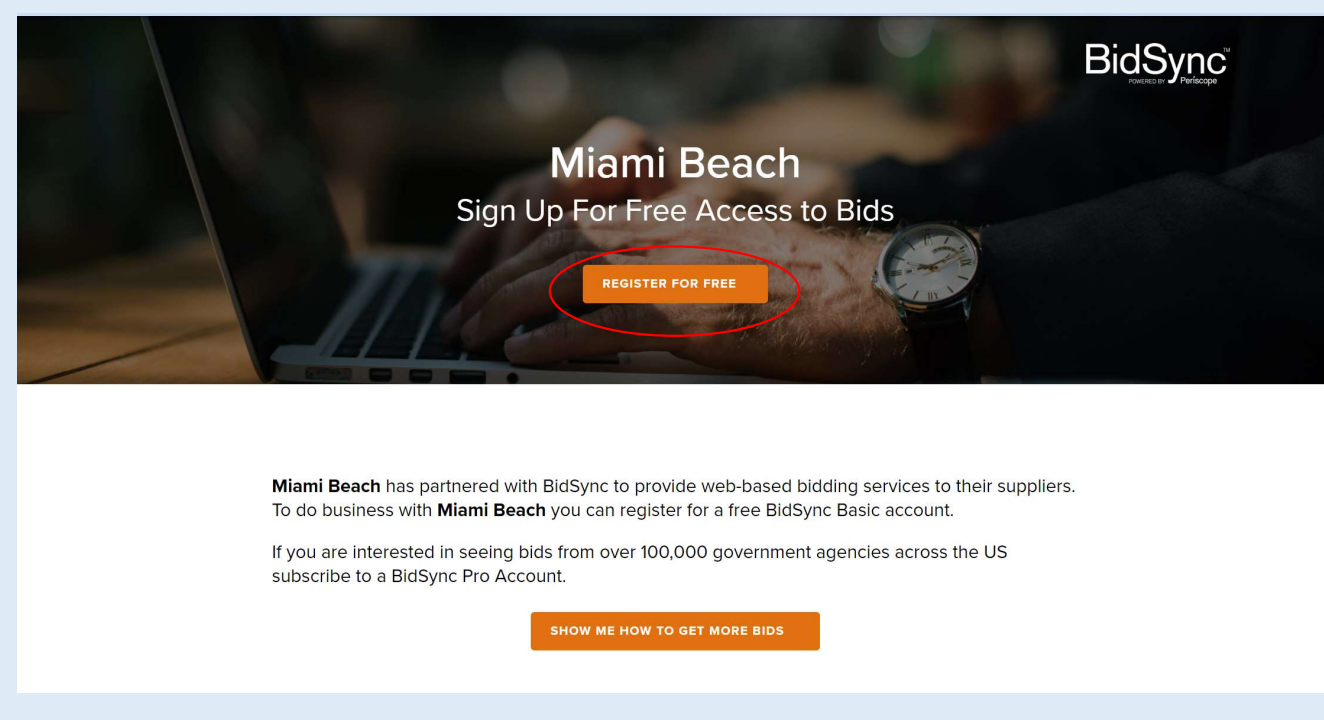

# Step 6:

#### • Fill in the required information and click "Submit."

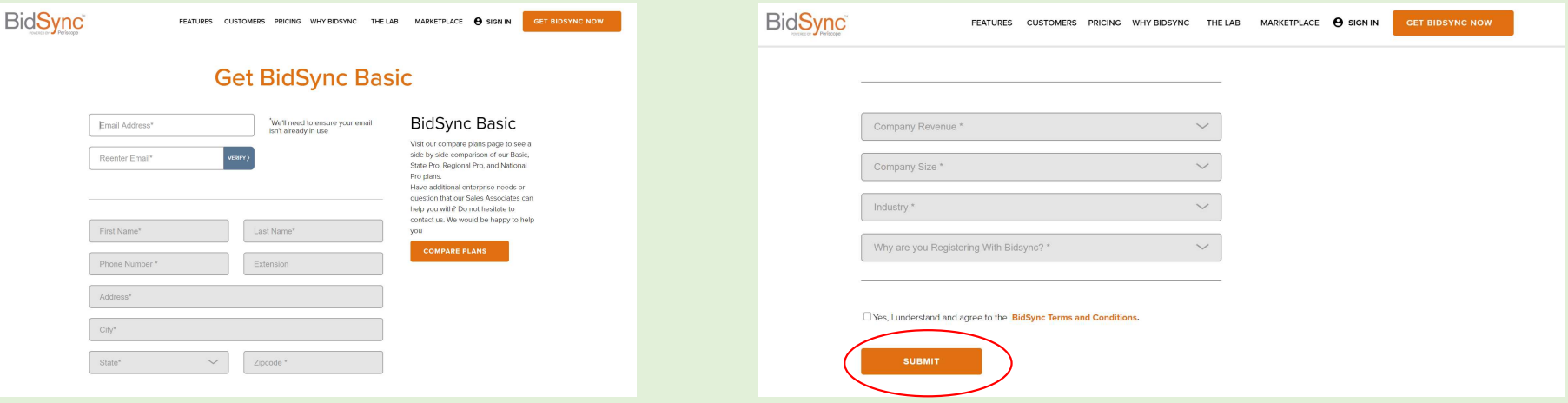

# Step 7:

• Once you submit visit your email to verify email address.

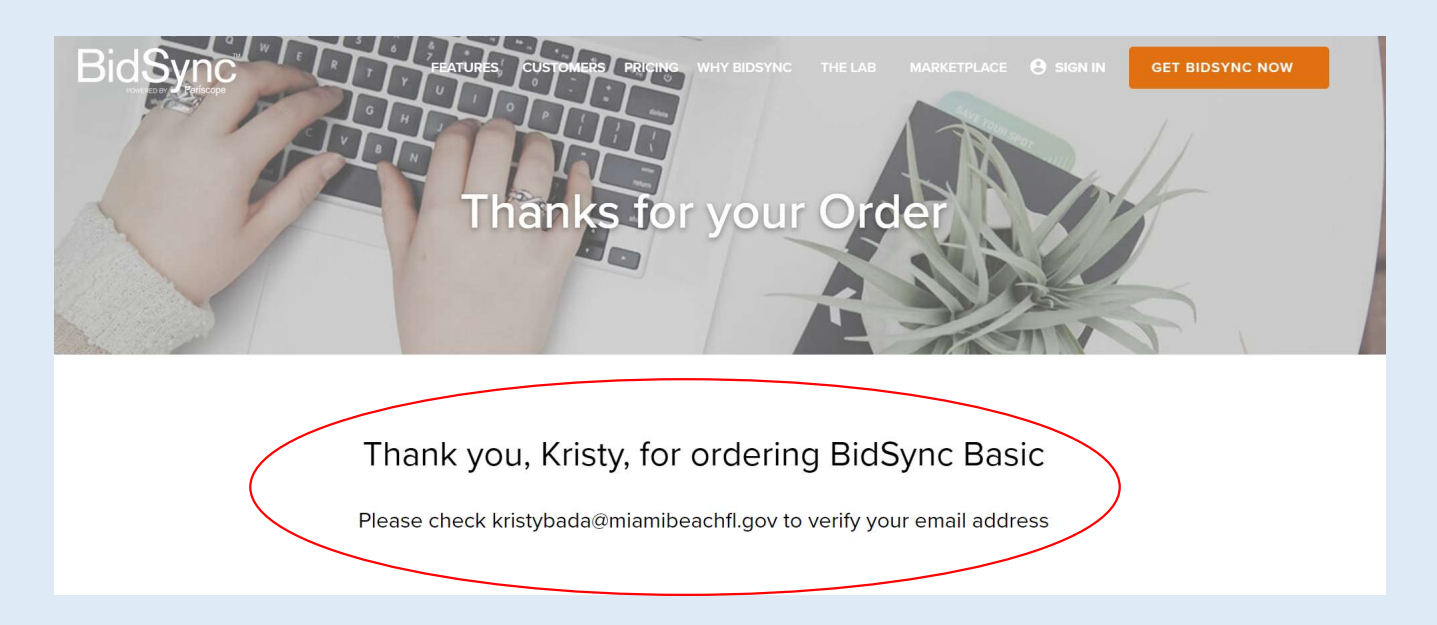

## Step 8:

• Click the link to confirm your email address.

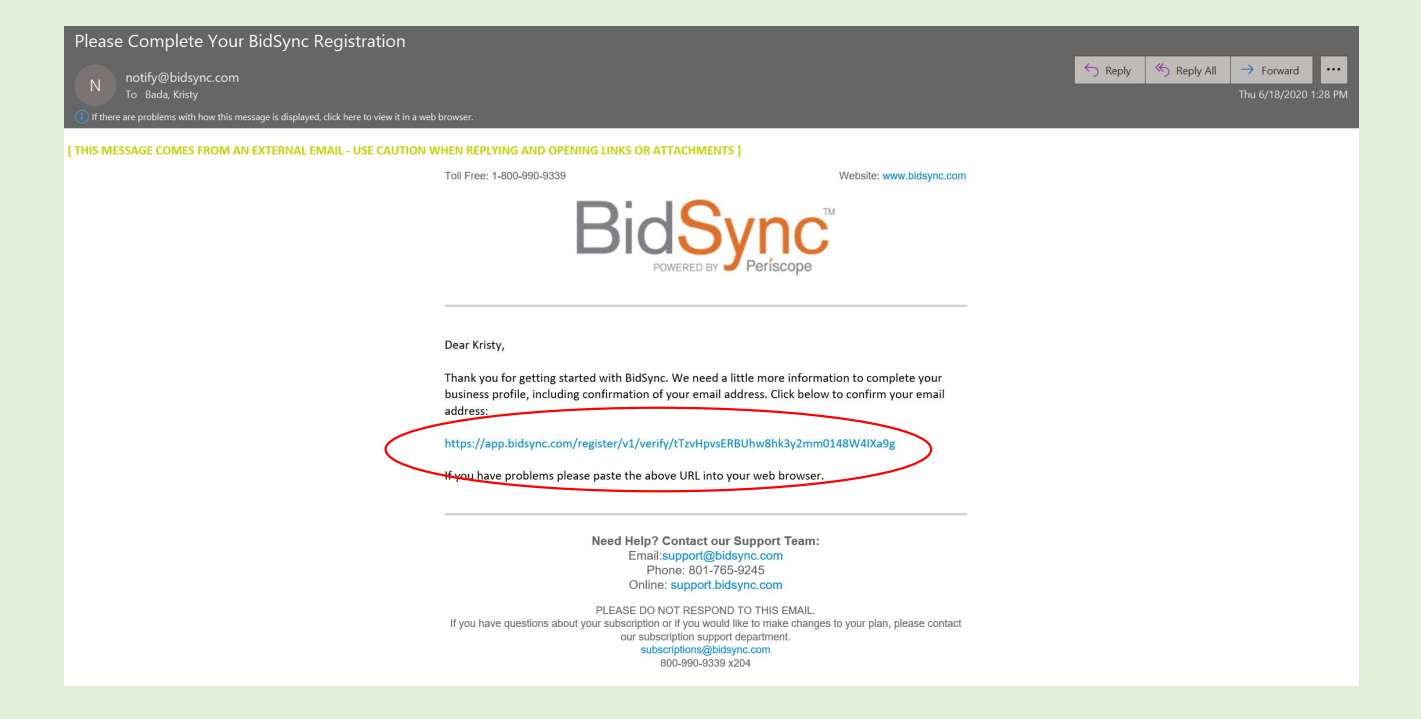

# Step 9:

• Once you click the link, create your password.

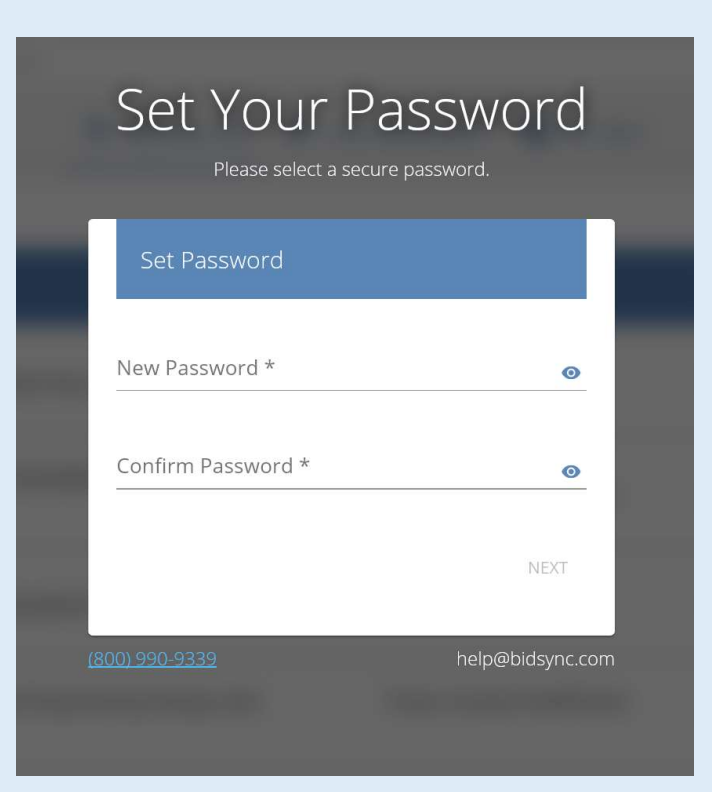

# Step 10:

• Join or Create a company.

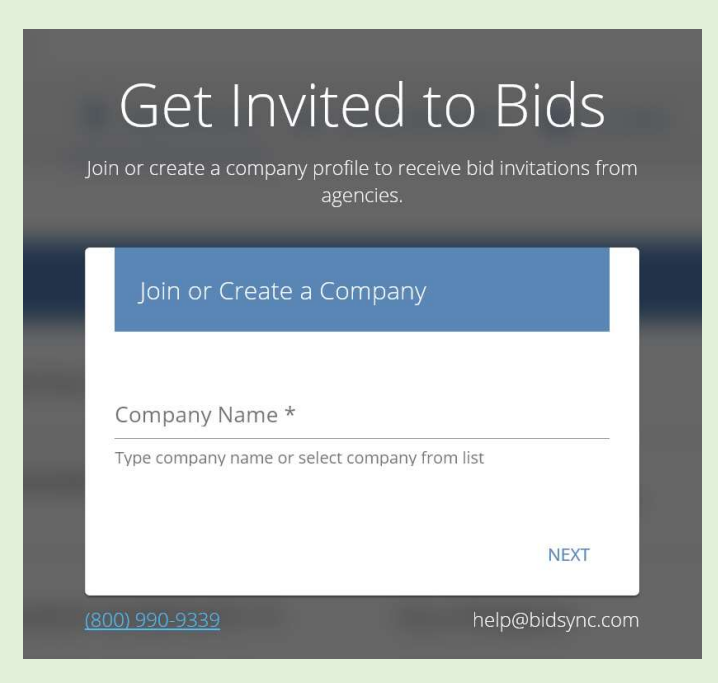

# Step 11:

• Once you have joined or created a company you must select a sales territory.

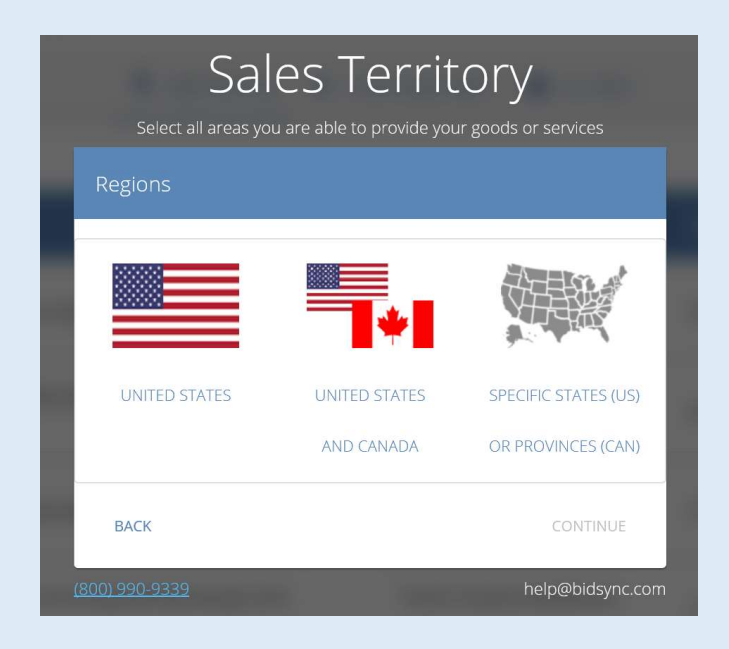

# Step 12:

• Select three (3) keywords to create a bid list that fits your business and click "next."

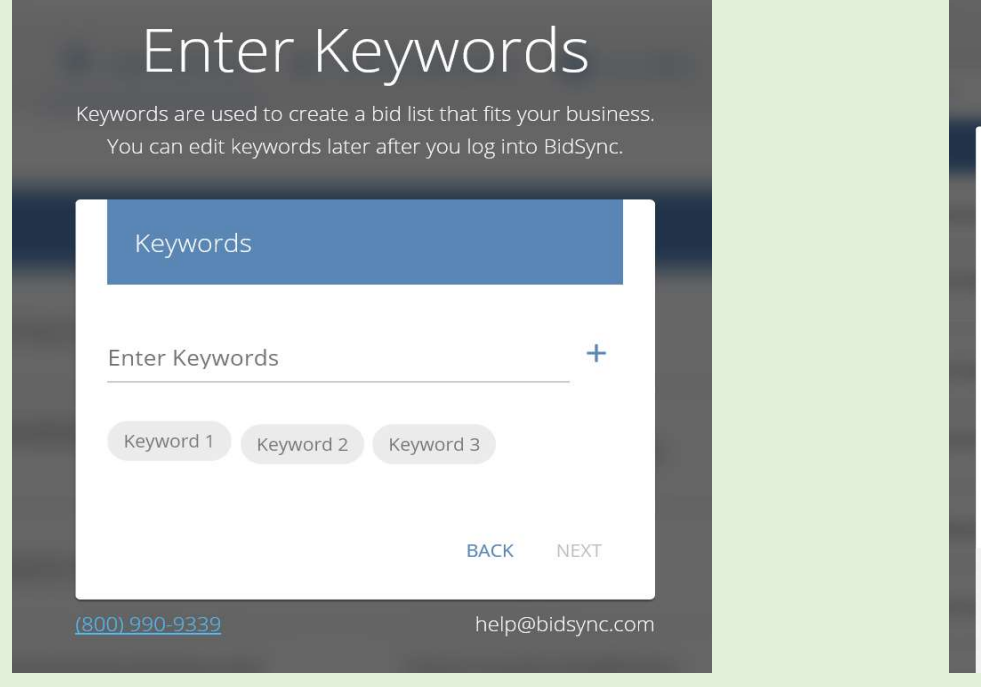

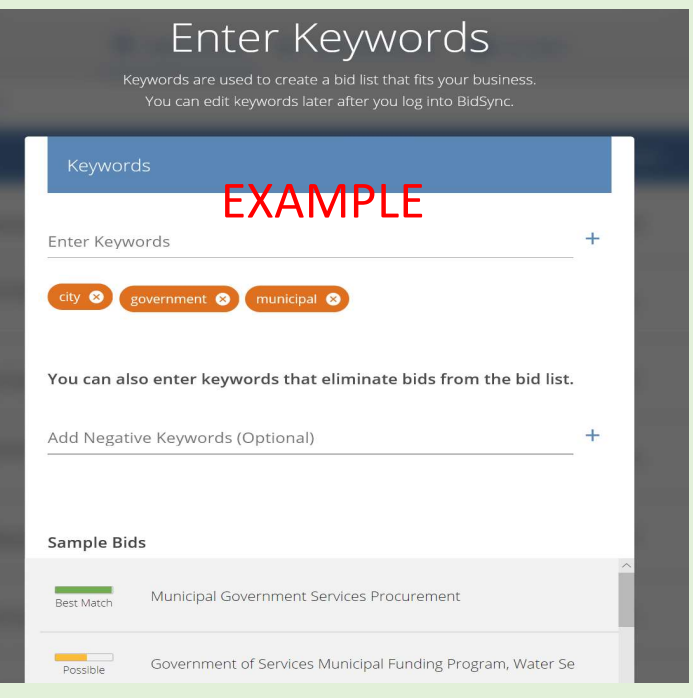

# Step 13:

• Select the NIGP Code that match your keywords or search codes that match your company profile.

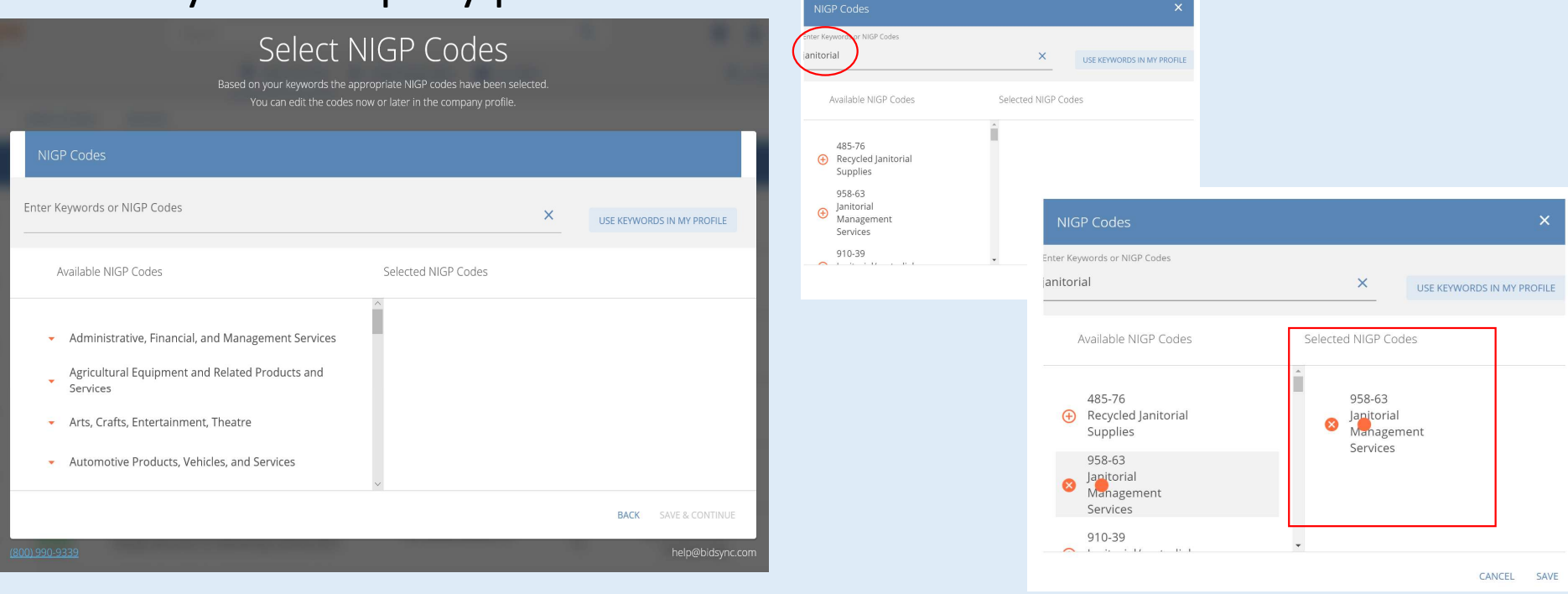

# Congratulations, your business profile is complete!

Your Bids are Ready

We've created a list of bids, just for you!

TAKE ME TO THE BID LIST

You can use the additional edit options now or later in the settings to further refine your bid list.

**INCREASE BID RELEVANCY** 

(800) 990-9339

help@bidsync.com

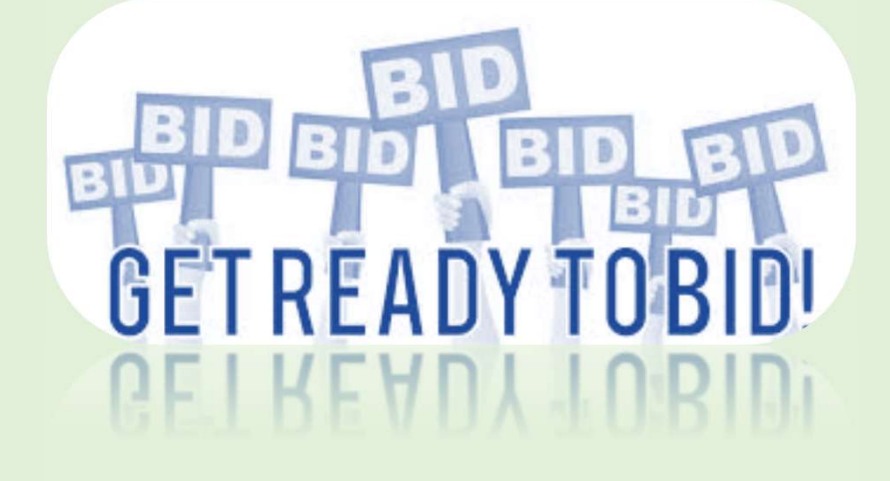

# BidSync Notifications

• Registered firms will receive emails from BidSync with advertised solicitations that meets keywords selected during registration.

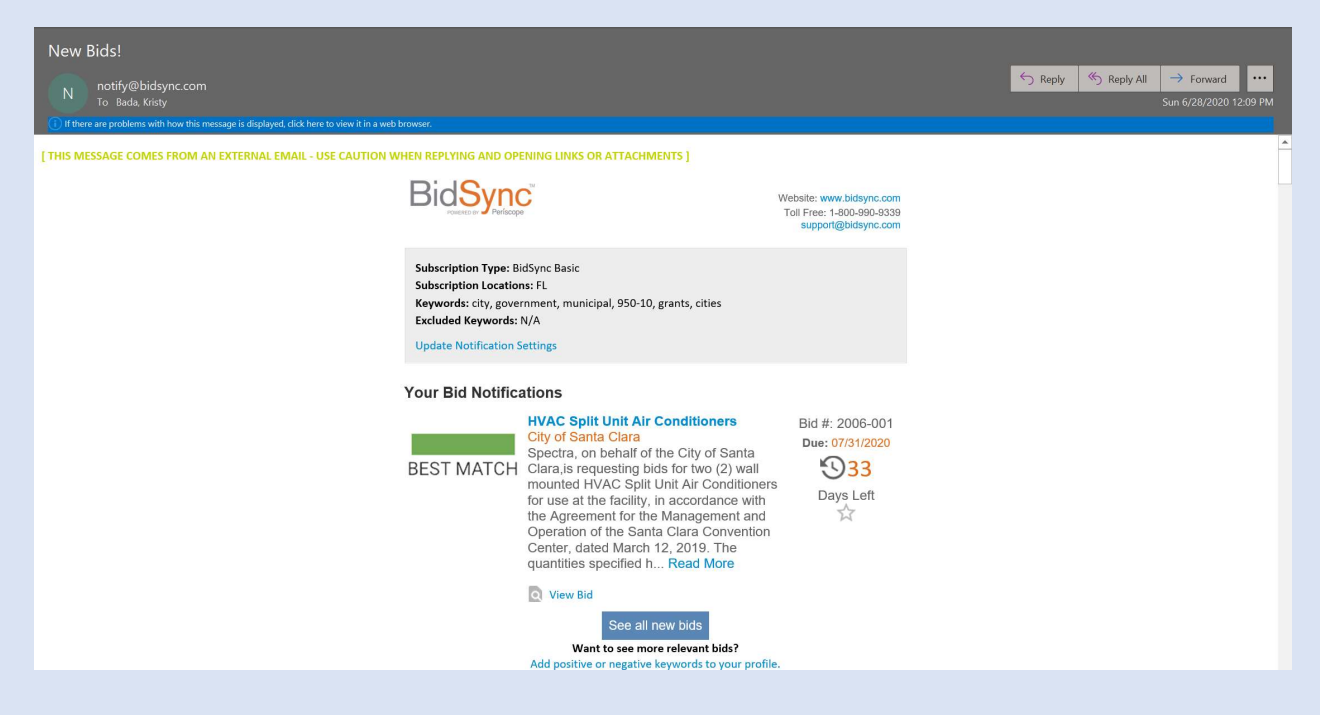

# BidSync Notifications (Continued)

- Firms will also be able to log-in to their BidSync profile and view advertisements that meet the firms preselected keywords; this is automatically generated by BidSync. OR Bid End Date
- Firms may also search for solicitations via the BidSync search database.

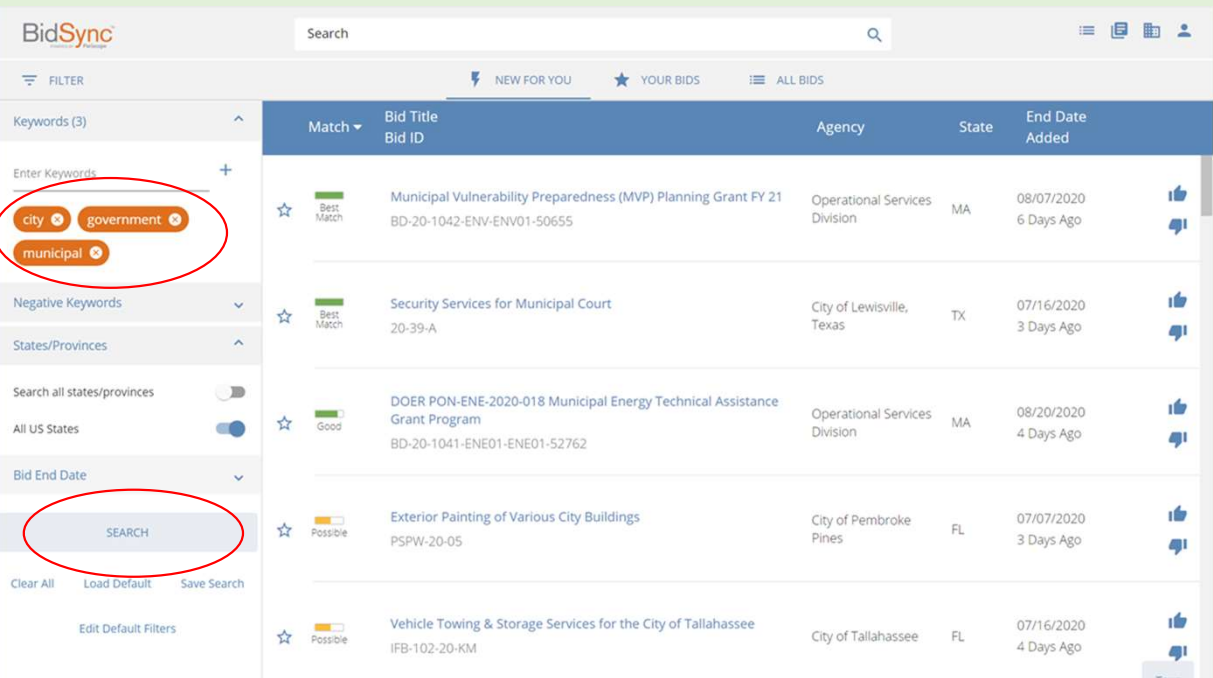

# STEP BY STEP GUIDE ON HOW TO SUBMIT AN ELECTRONIC BID

# MIAMIBEACH

Procurement Department

# Step 1:

If interested in a solicitation click "Add to My Bids."

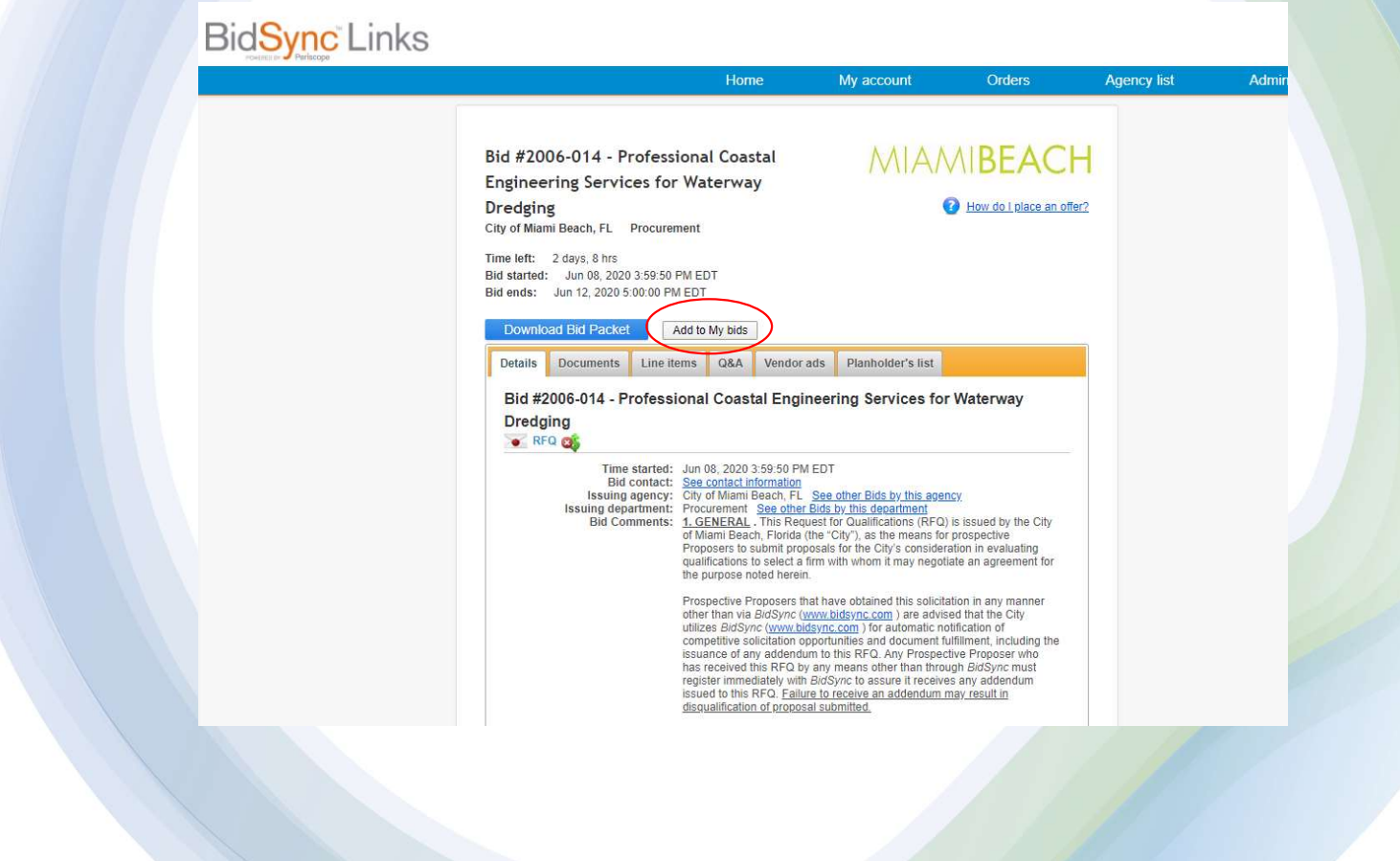

# Step 2:

You will find various tabs for the solicitation on the main page for the solicitation, read through information<br>found in the "Details" tab.

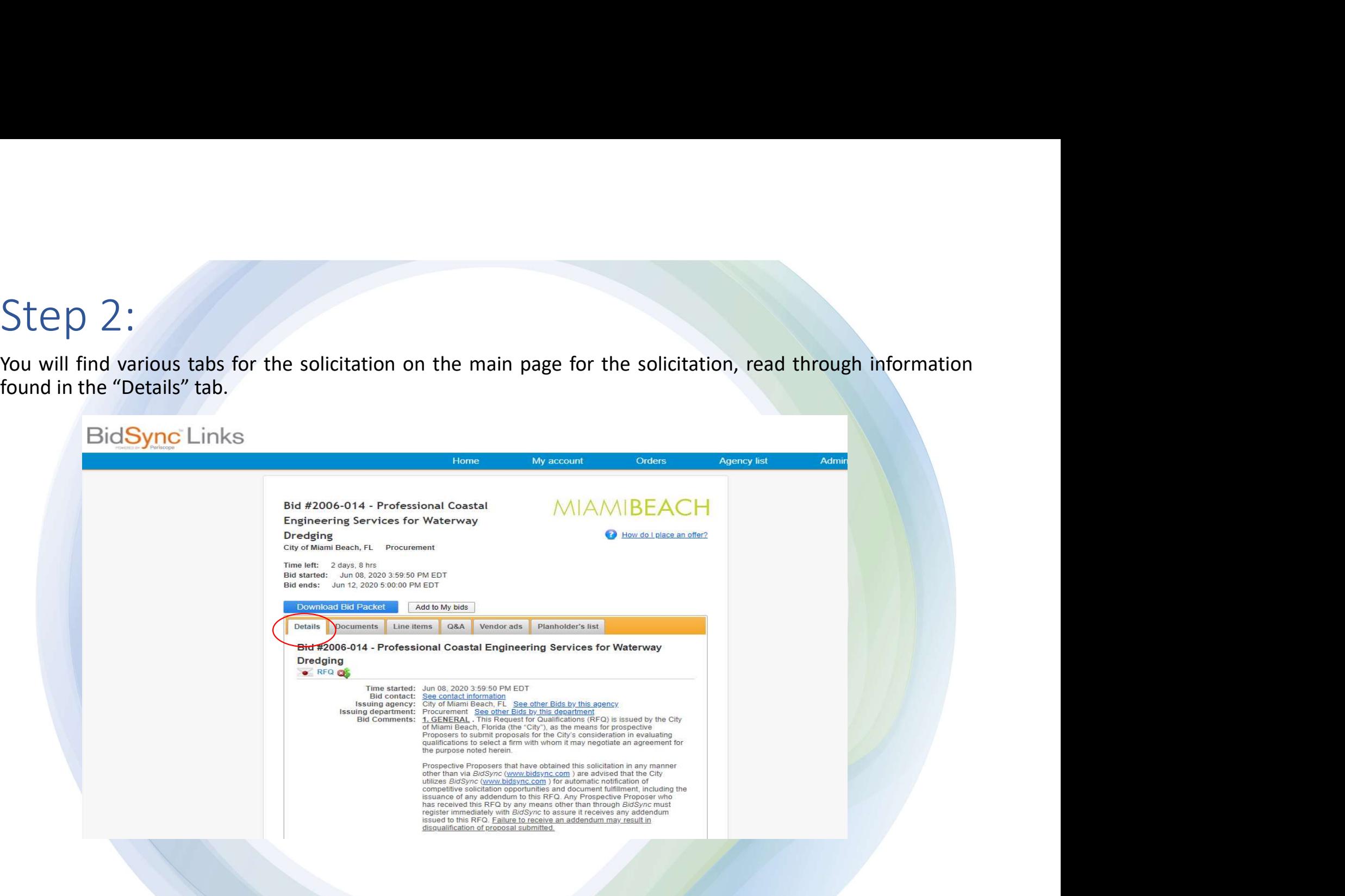

#### Step 3:

 $Step 3:$ <br>At the bottom of the "Details" tab you will find the following statement "Vendors must possess the following qualifications before they can participate in this bid: QUALIFICATION View required qualifications." Bidd  $Step 3:$ <br>At the bottom of the "Details" tab you will find the following statement "Vendors must possess the following qualifications before they can participate in this bid: QUALIFICATION View required qualifications." Bidd

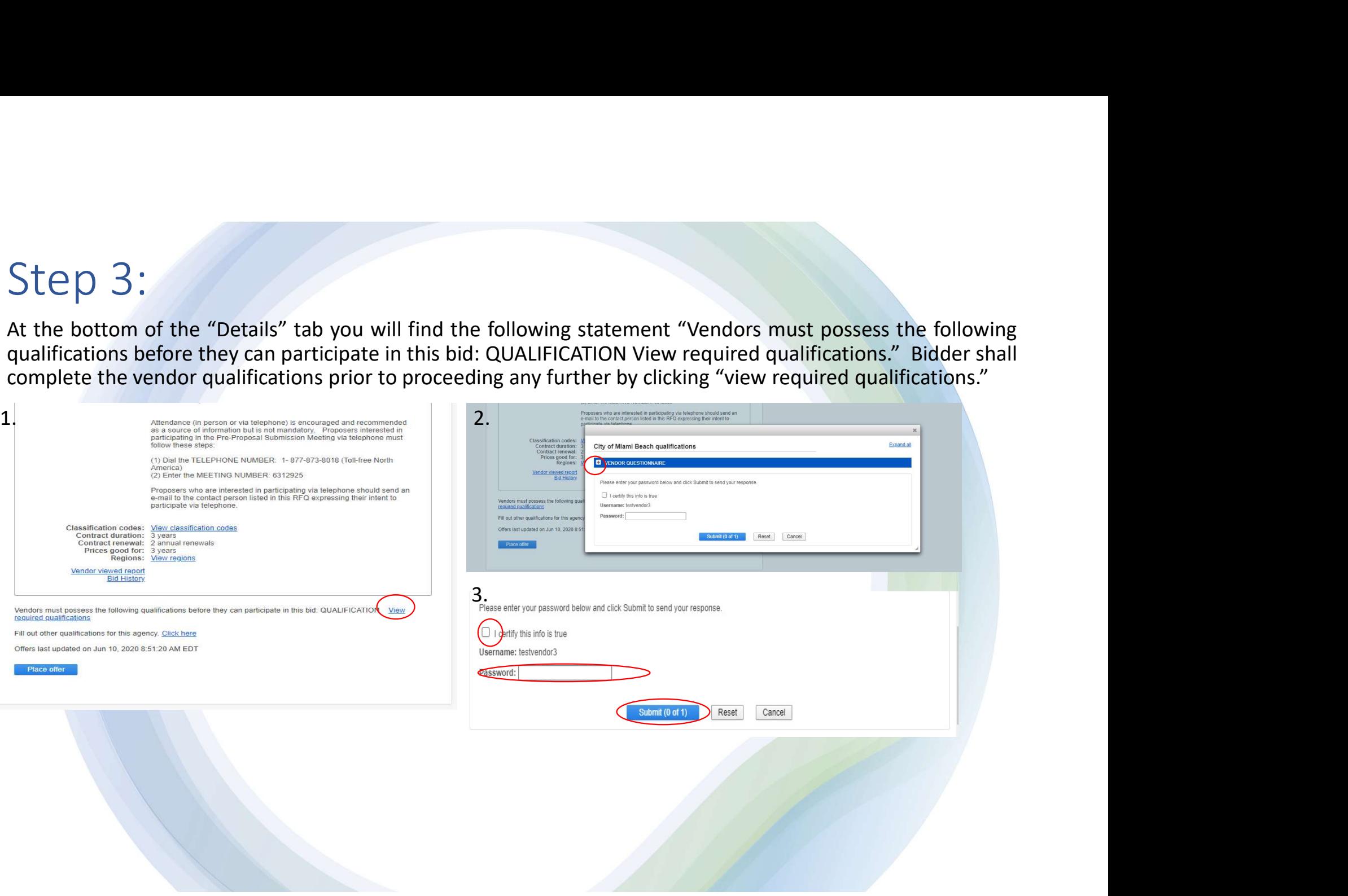

#### Step 4:

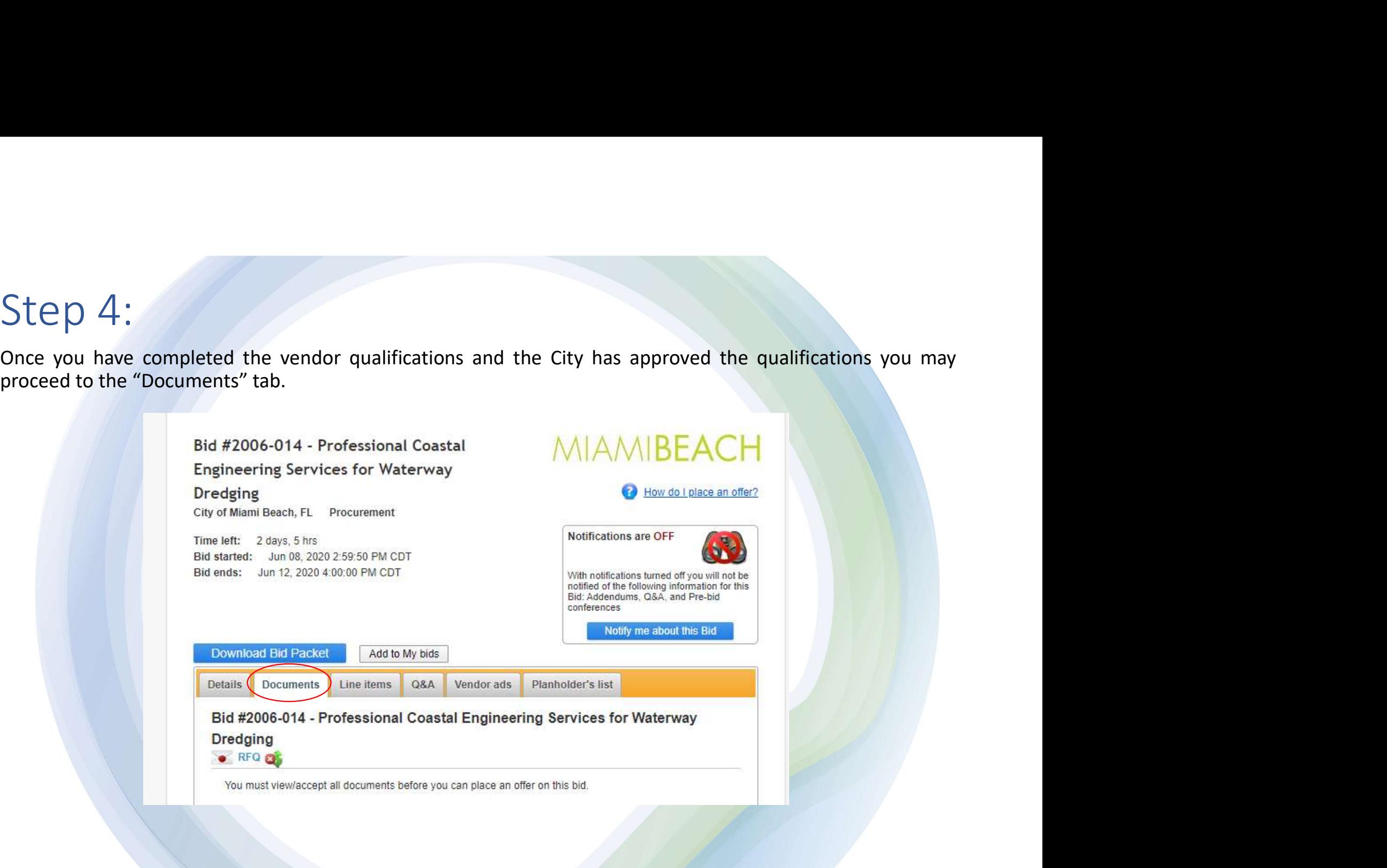

#### Step 5:

Step 5:<br>Next you must view/accept all documents and complete the questionnaire found in the "Documents" tab<br>before you can place an offer. To accept or view a pending document, click on the name of the document, <u>NOT</u><br>on [ **Steps**<br> **Steps**<br> **Steps**<br> **Steps**<br> **Steps**<br> **Steps**<br> **Steps**<br> **Steps**<br> **Steps**<br> **Steps**<br> **Steps**<br> **ALA ANDEACU**<br> **READ CONTEMPLE AND TRACULATION CONTING THE SECTION OF A CONTINUE OF A PERTIMENT OF THE SECTION OF A PERTIME Step 5:**<br>
Next you must view/accept all documents and complete the questionnaire found in the "Documents" table<br>
before you can place an offer. To accept or view a pending document, click on the name of the document <u>NOT</u> Step 5:<br>
Next you must view/accept all documents and complete the questionnaire found in the "Documents" tab<br>
before you can place an offer. To accept or view a pending document, click on the name of the document, <u>NOT</u><br>
W Step 5:<br>
Next you must view/accept all documents and complete the questionnaire found<br>
before you can place an offer. To accept or view a pending document, click on the n<br>
on [download]. Click on download only if you want

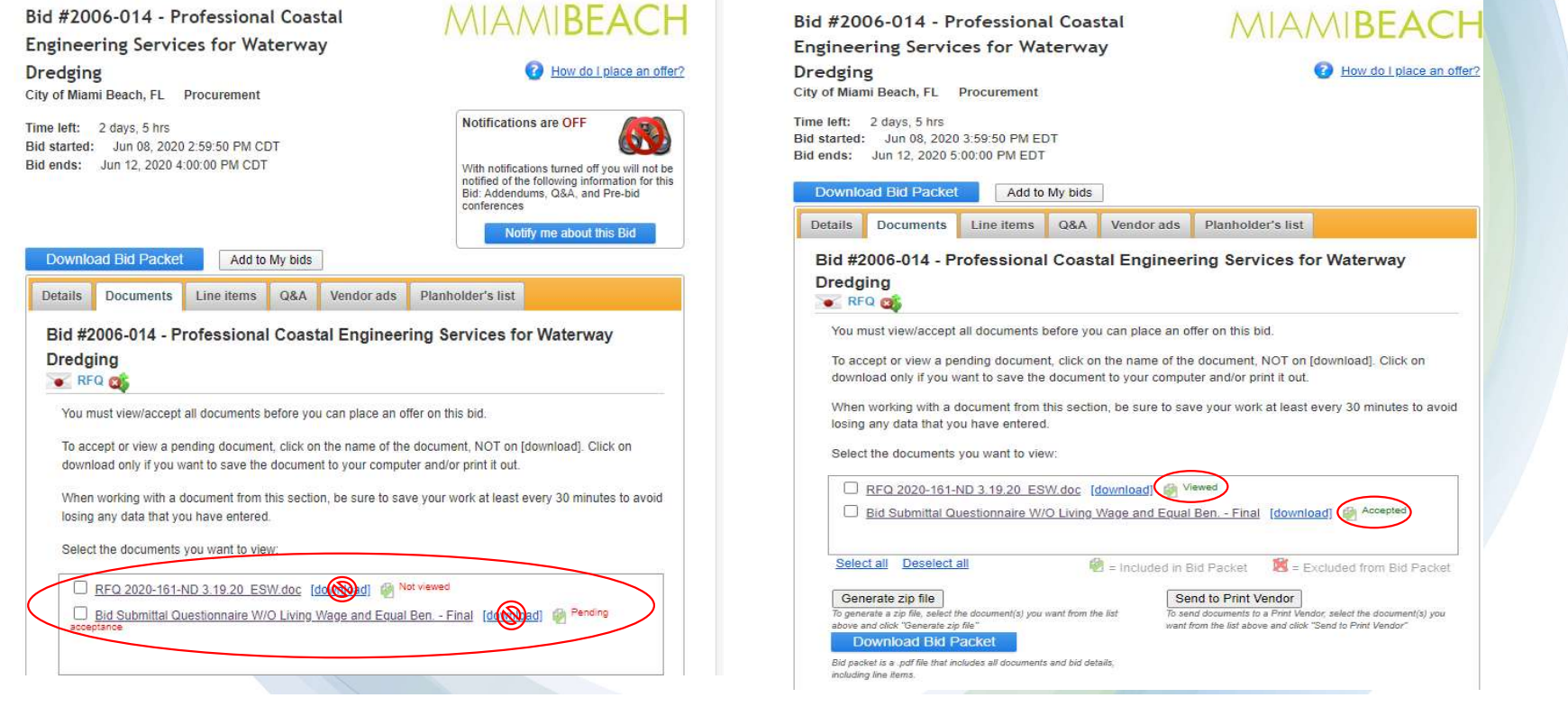

#### Step 6:

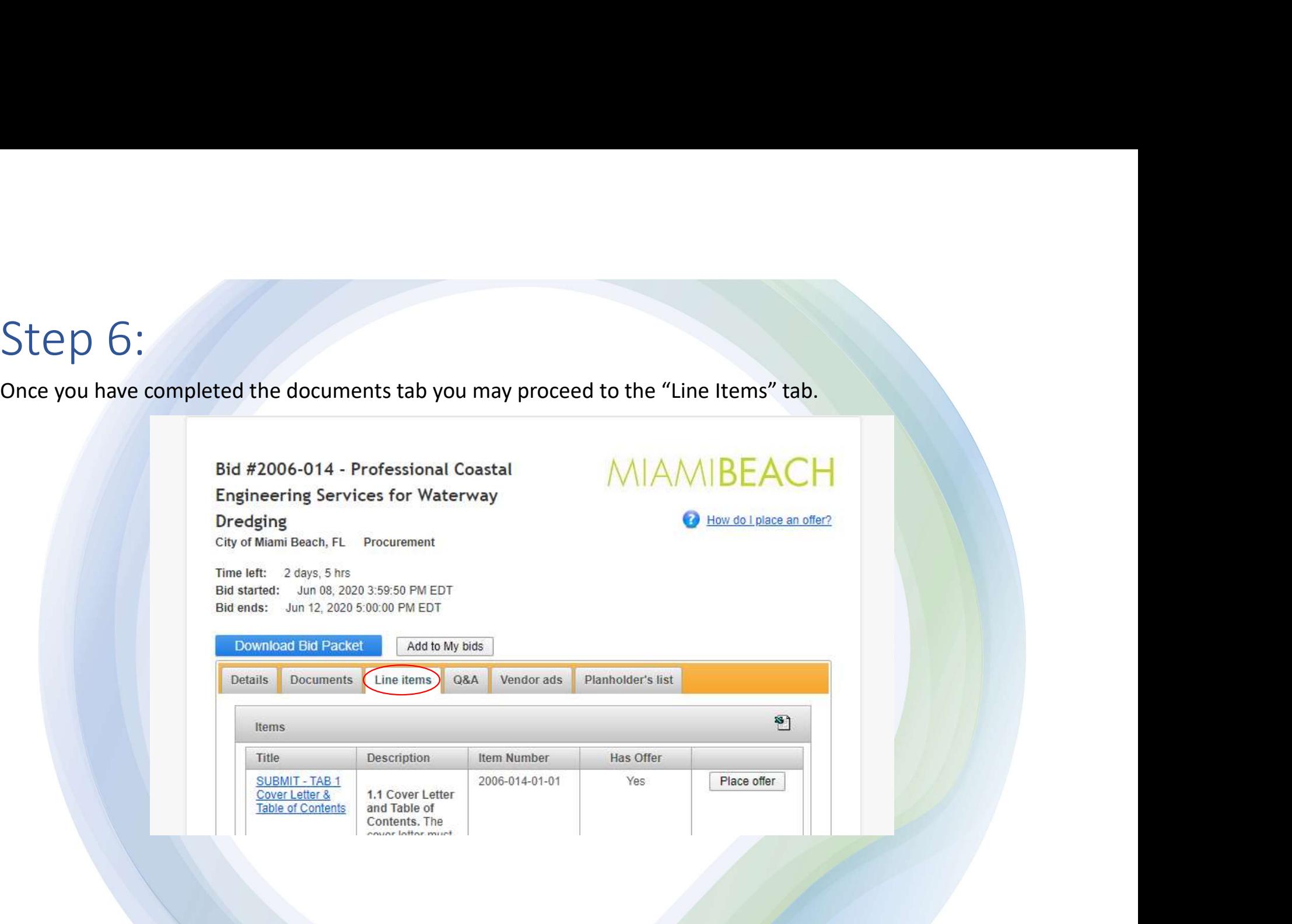

## Step 7:

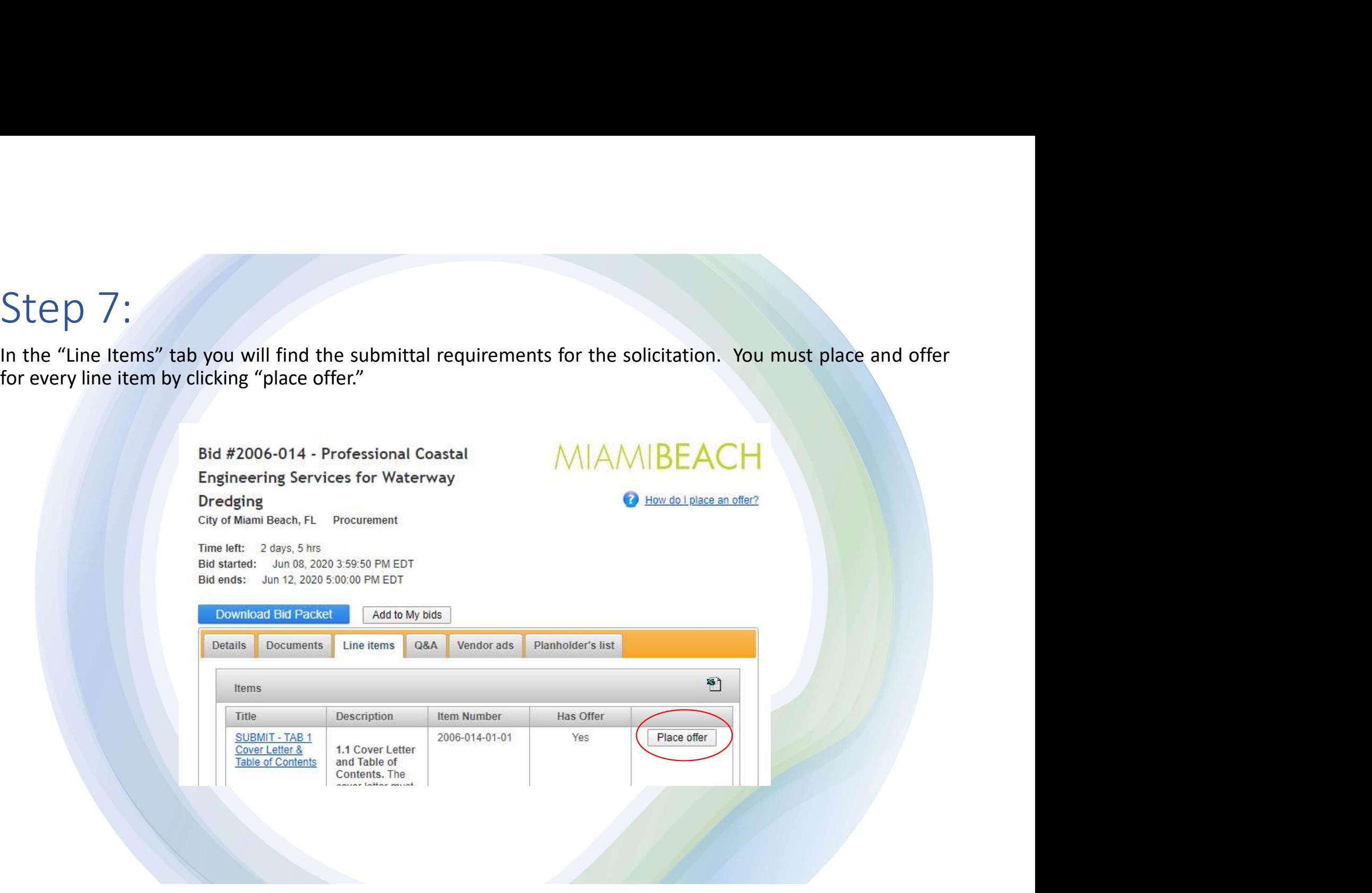

### Step 8:

Step 8:<br>Then click "Upload Attachment" to upload your response(s) to each line item/submittal requirement

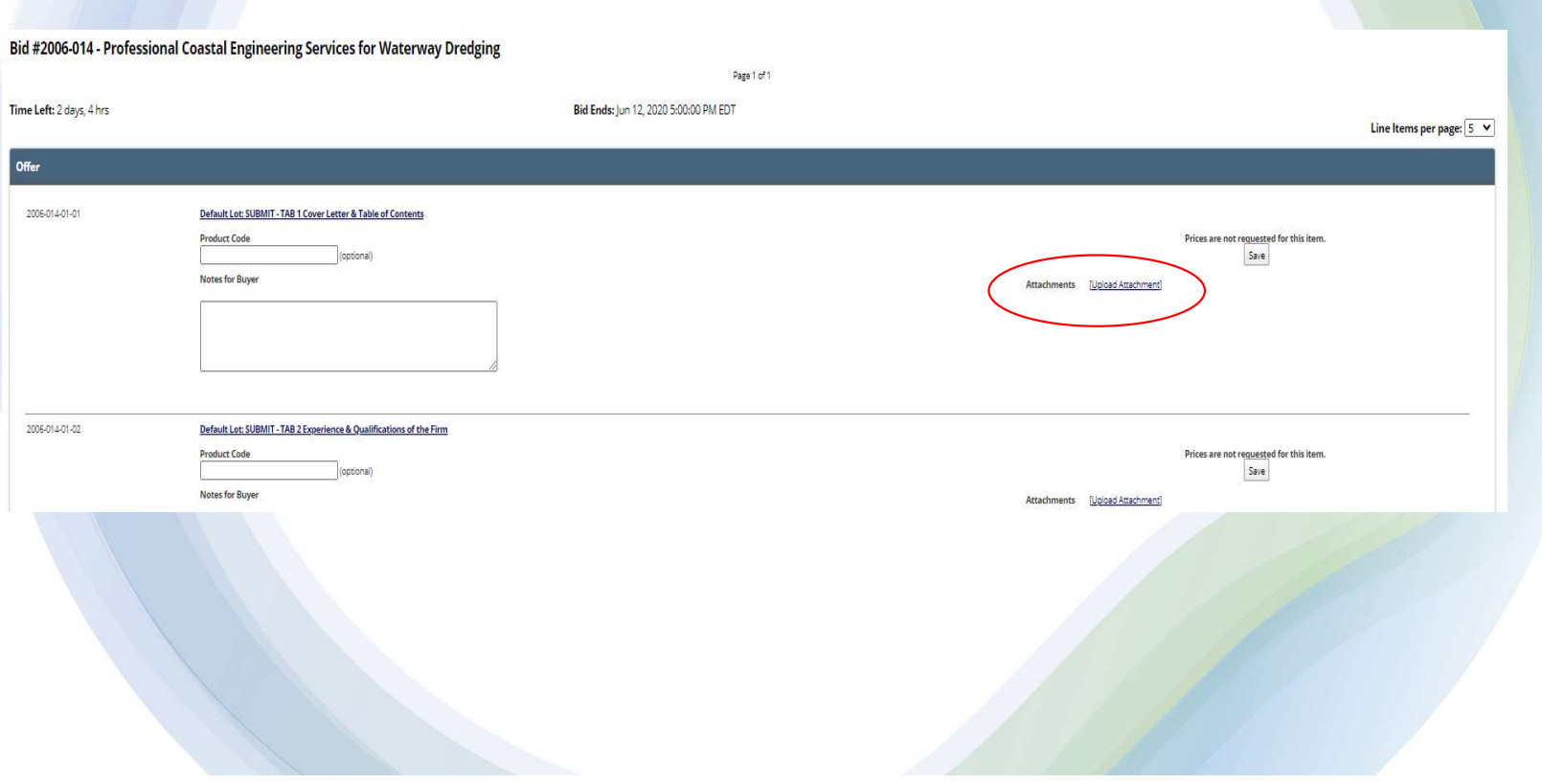

### Step 9:

Step 9:<br>Upon submission of all line items/submittal requirements you must click "Review response" located at the<br>bottom of line items page.

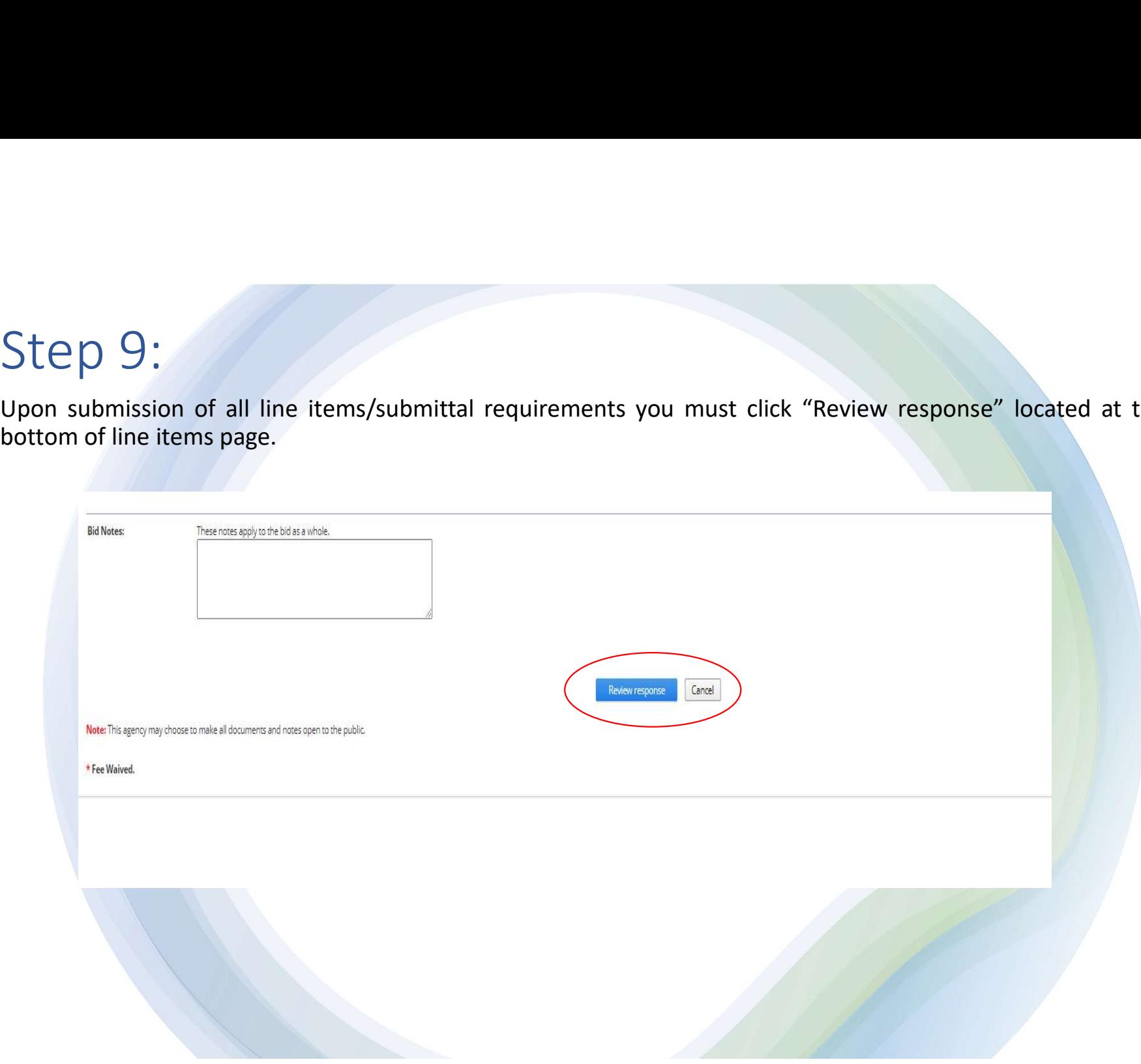

## Step 10:

Step 10:<br>Next you must review your response and confirm you have provided responses/attachments where required.<br>Then proceed to the bottom of the page, enter your password, and click "Confirm & Submit Response."

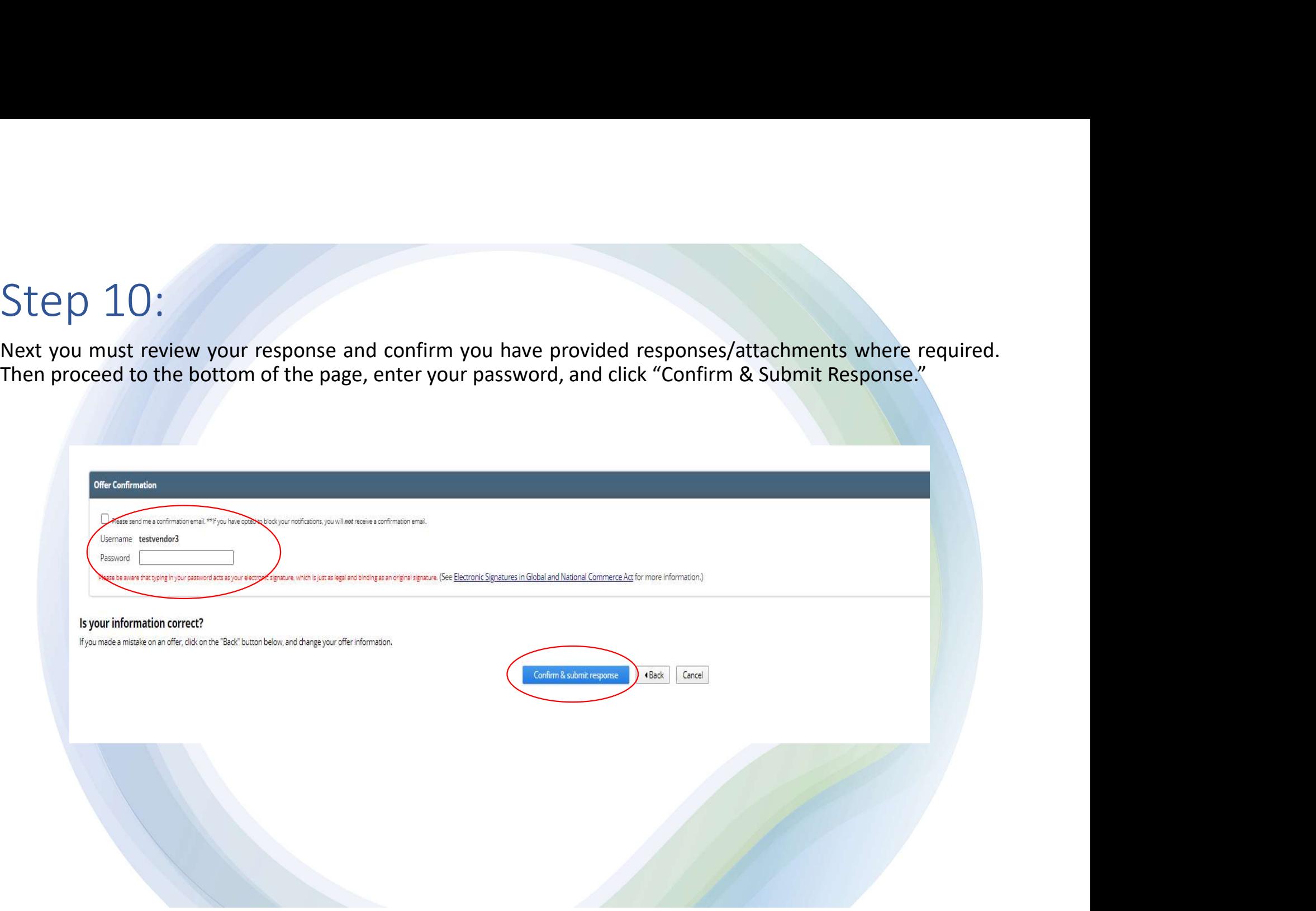

#### CONGRATULATIONS YOU HAVE SUBMITTED YOUR OFFER !

CONGRATULATIONS YOU HAVE SUBMITTED YOUR OFFER I<br>
Electronic responses to solicitations are to be submitted through BidSync until the date and time as indicated in the document. It is the sole<br>
proposer to submit a propose CONGRATULATIONS YOU HAVE SUBMITTED YOUR OFFER !<br>
Electronic responses to solicitations are to be submitted through BidSync until the date and time as indicated in the document. It is the sole<br>
responsibility of the Proposa CONGRATULATIONS YOU HAVE SUBMITTED YOUR OFFER !<br>
Lectronic responses to solicitations are to be submitted through BidSync until the date and time as indicated in the document. It is the sole<br>
responsibility of the Proposed CONGRATULATIONS YOU HAVE SUBMITTED YOUR OFFER !<br>Herroric responses to solicitations are to the submitted through BidSync, privil the date and time as indicated in the document. It is the sole<br>Proposal to yummin a proposal CONGRATULATIONS YOU HAVE SUBMITTED YOUR OFFER !<br>
Electronic responses to solicitations are to be submitted through BidSync until the date and time as indicated in the document. It is the sole<br>
responsibling of the Proposal CONGRATULATIONS YOU HAVE SUBMITTED YOUR OFFER I<br>the decreasing into the solicitations are to be submitted through BidSync until the date and time as indicated in the document. It is the sole<br>responsibility of the Proposal CONGRATULATIONS YOU HAVE SUBMITTED YOUR OFFER I<br>Sufficient responses to solicitations are to be submitted through BidSync until the date and time as indicated in the document. It is the sole<br>proponsibility of the Proposer